## **How To Set Up Your HERA Fundraising Page**

- **1) Open a web browser and navigate to** <http://www.herafoundation.org/events/climb4life-series/>
- **2) Click on the link for your event, then click on link that says the "Log in to your fundraising page"**
- **3) Enter your Username and enter your Password, click the 'Remember Me' box, then click the Continue button.**

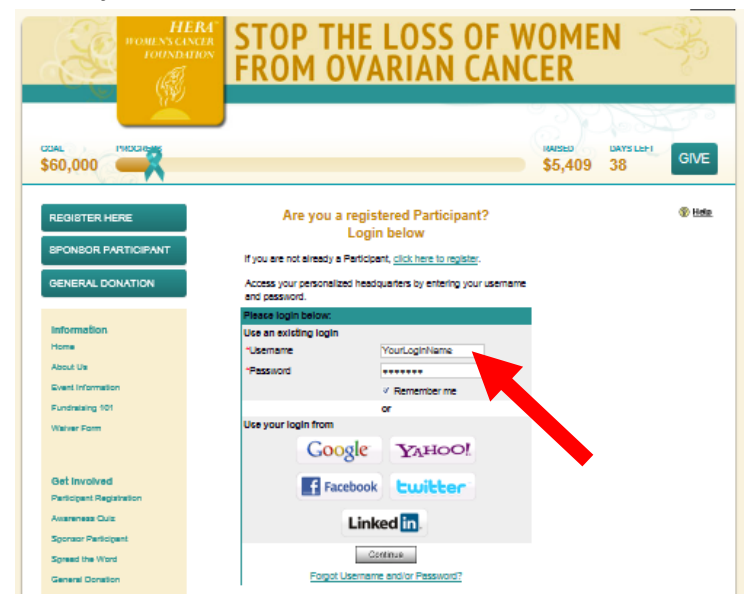

*Note: If you have forgotten your username and/or password, please refer to the instructions for "How to Reset Your Password / Change Username" posted on the HERA website event page :*

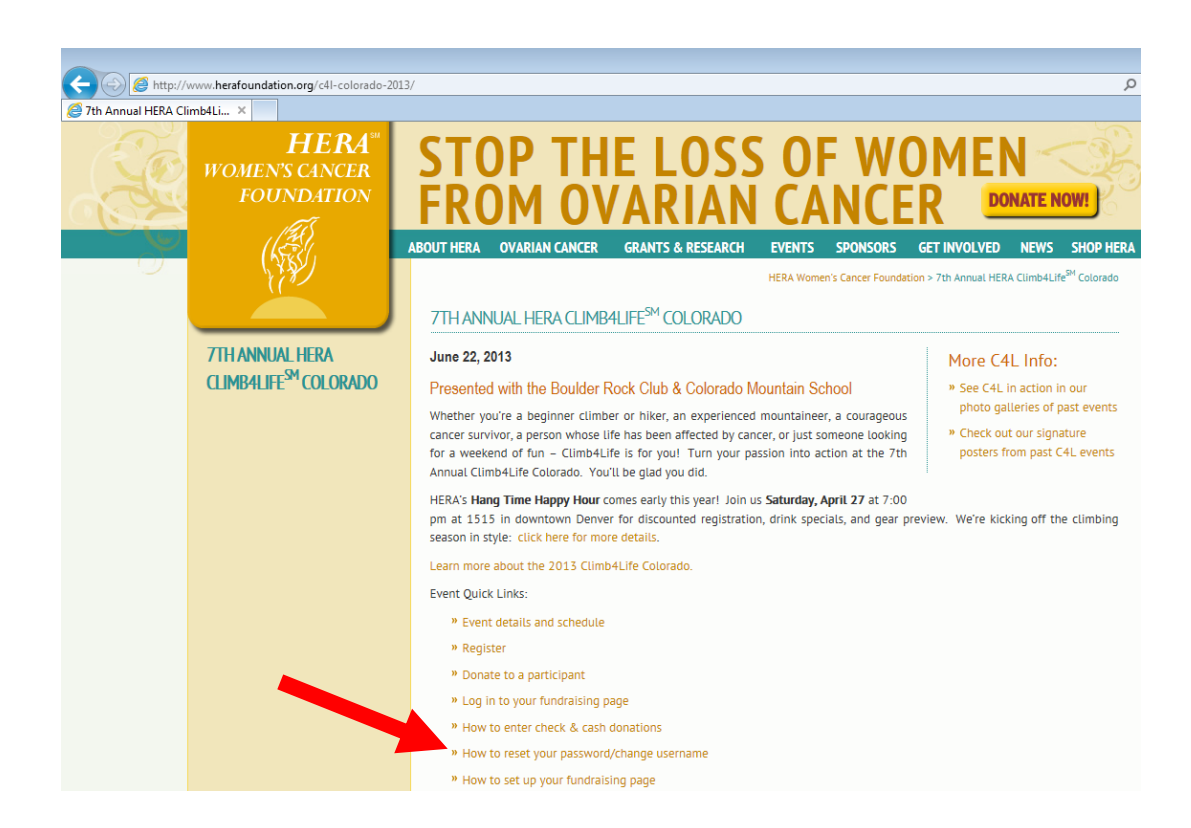

**4) You have now accessed your Fundraising Headquarters (HQ). Click on the Start here! link.**

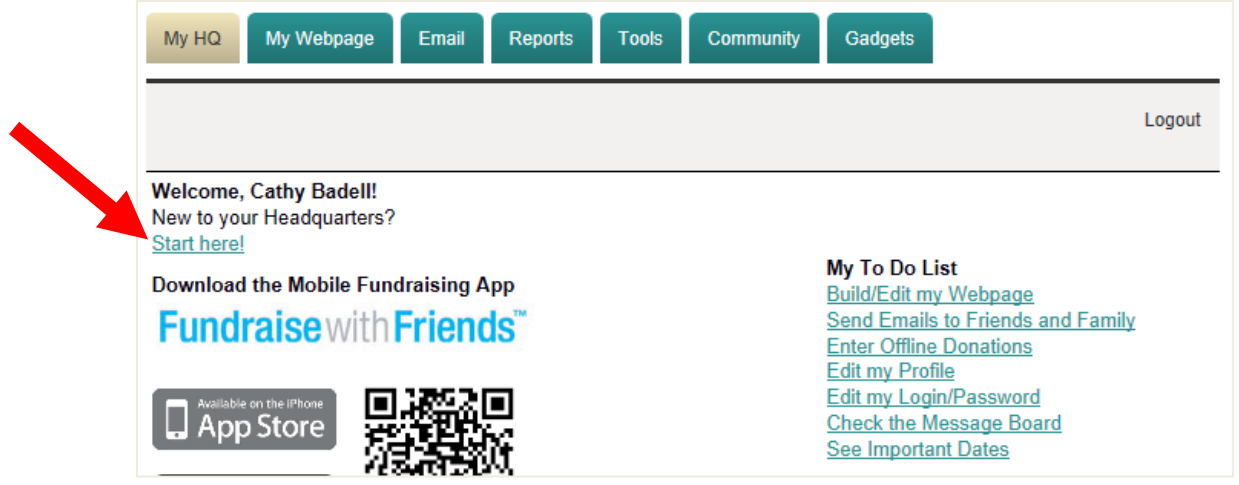

**5) Read and follow the instructions in the popup window to first create your HERA fundraising page and then send fundraising emails.**

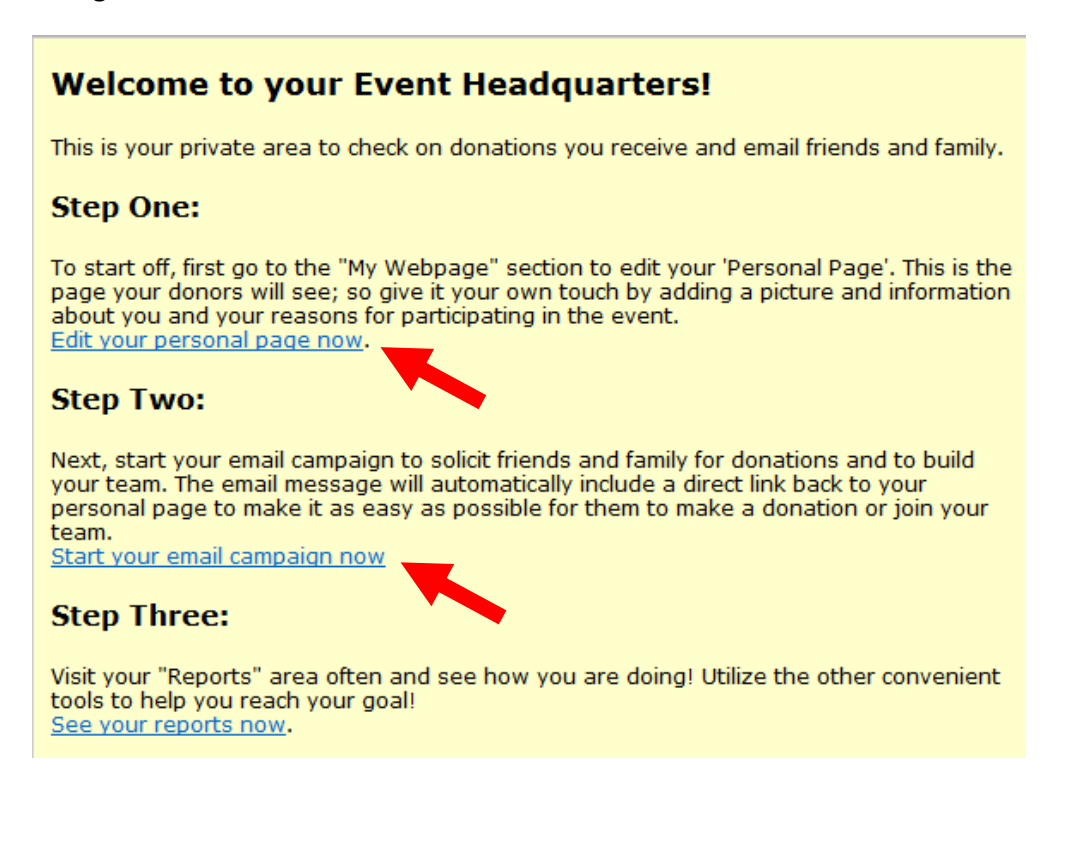

**6) You can upload your own photo for your website, or choose a photo from the HERA library.**

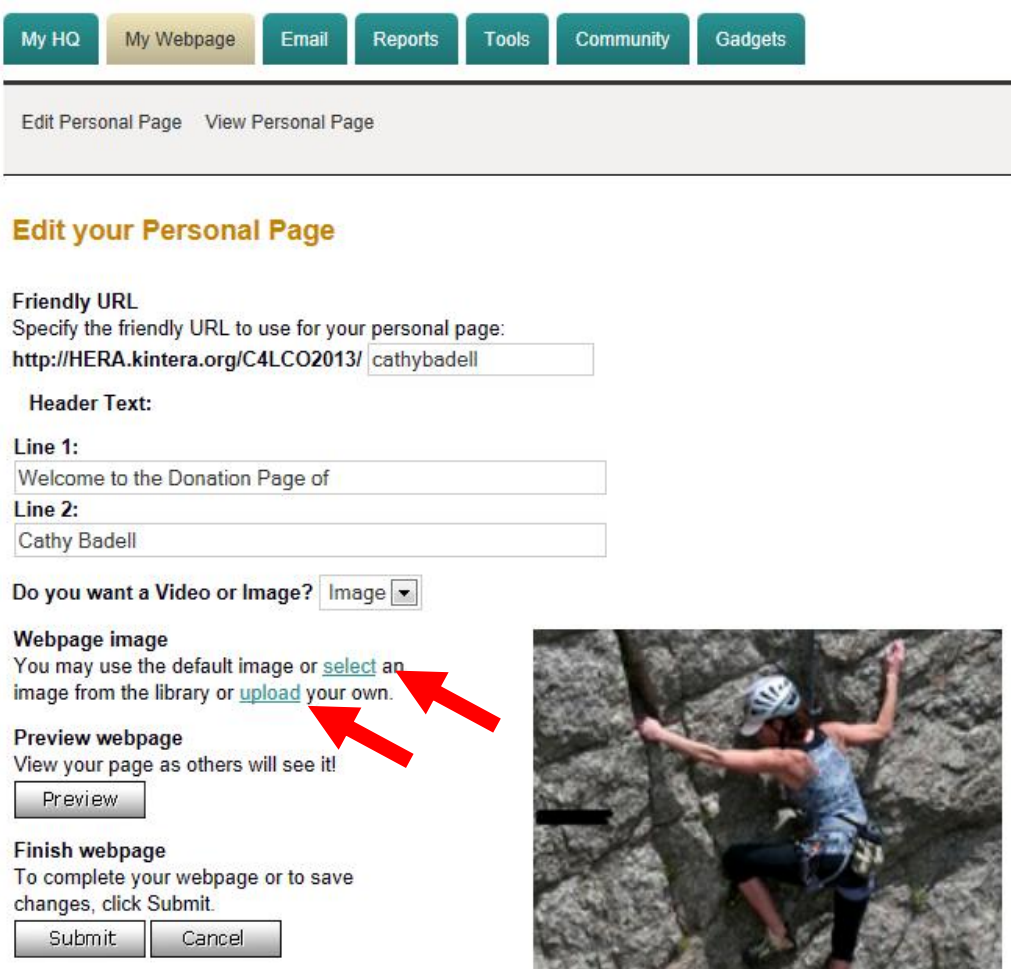

**7) To upload your own photo, click the Upload link above, then click on the Browse button on the next screen. Select your photo, then click the Submit button. If the photo is too big, you will get an error message. To select an image shown from the HERA library, click the button next to the image, then click the Assign button.**

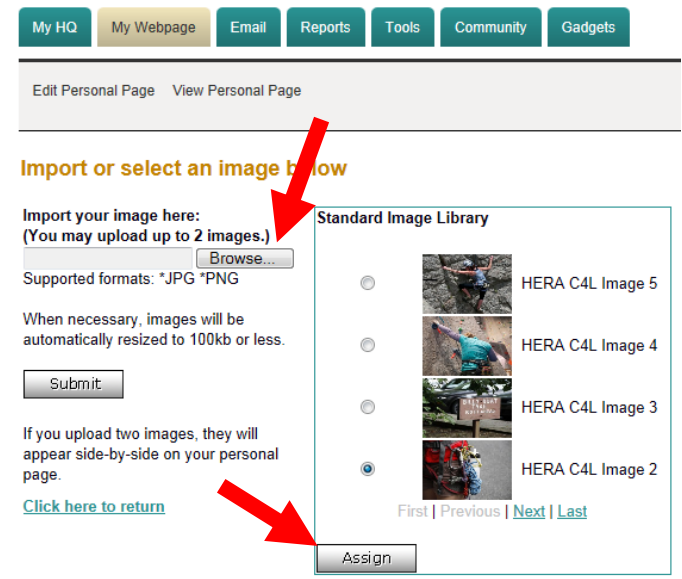

**8) You can change personalize the weblink to your fundraising page, change two lines of header text or leave the default header text. You can also change the caption under the image and the text on your website, or you can leave the default text. IMPORTANT: Click the Submit button when you are done creating your webpage. You can still come back and edit your webpage.**

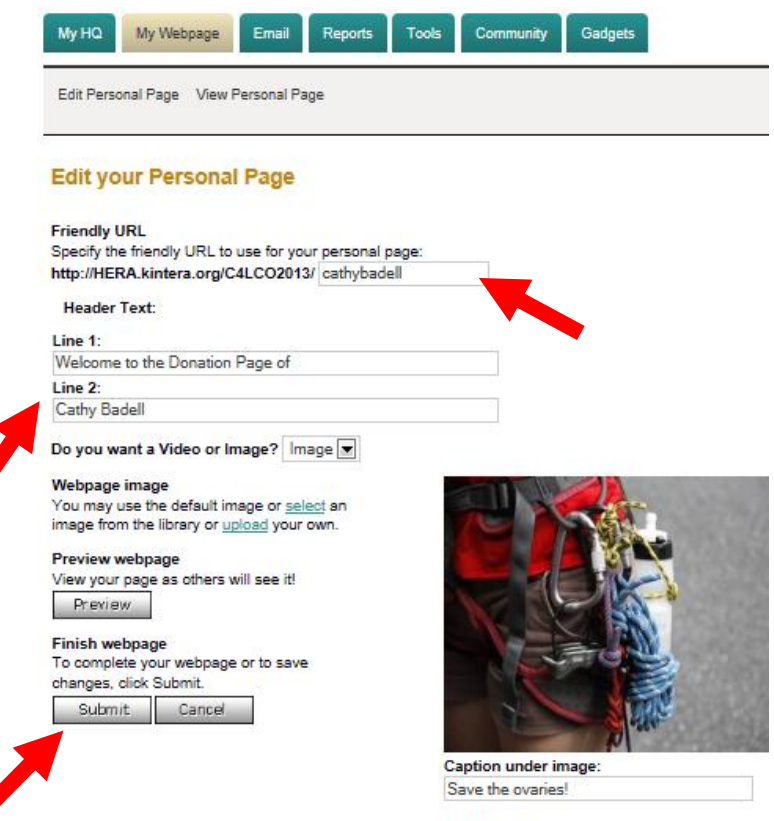

## Edit the text:

Thank you for your interest<br>in and support of HERA  $\frac{1}{2}$ Women's Cancer Foundation.<br>Your contribution is greatly appreciated.  $\overline{\phantom{0}}$ 

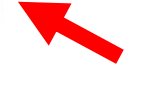

**9) If you get a popup box, click the Close link in the lower right corner.**

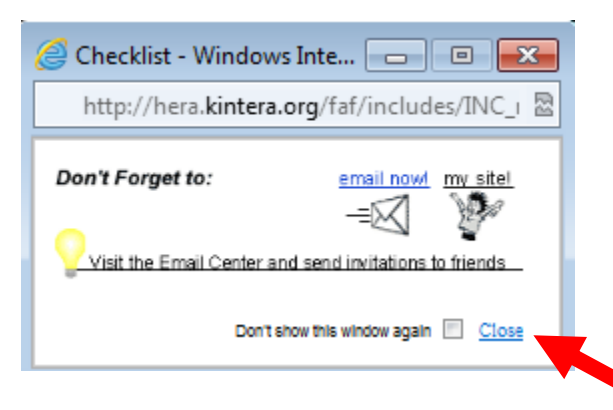

**10) To send fundraising emails to your friends, family & colleagues, click on the Email tab of your donation page.**

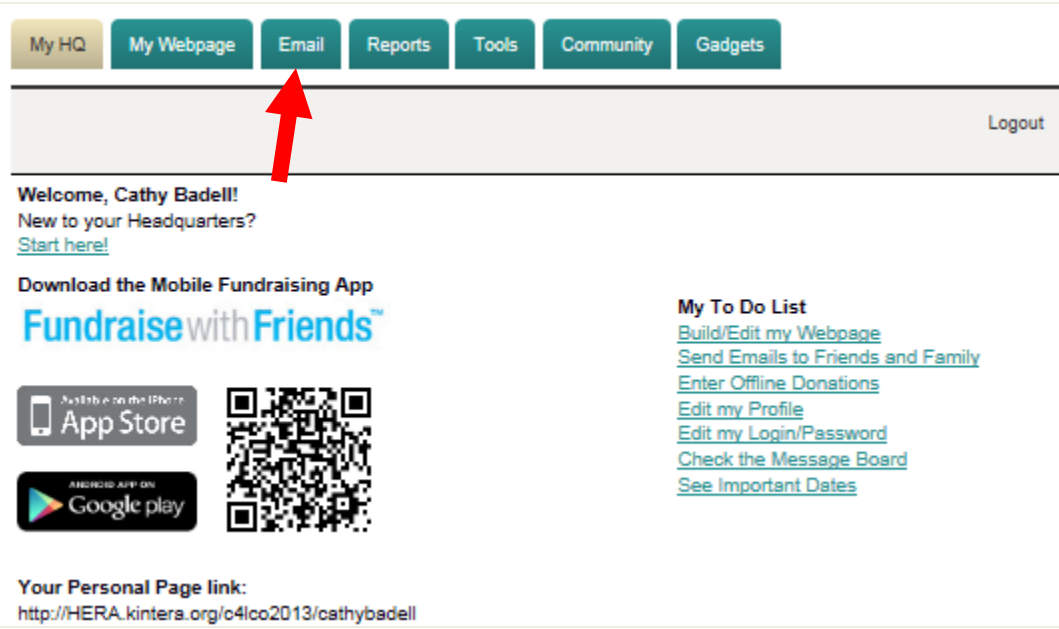

## **11) Enter the information as shown. You can come back to this page and send additional emails at any time.**

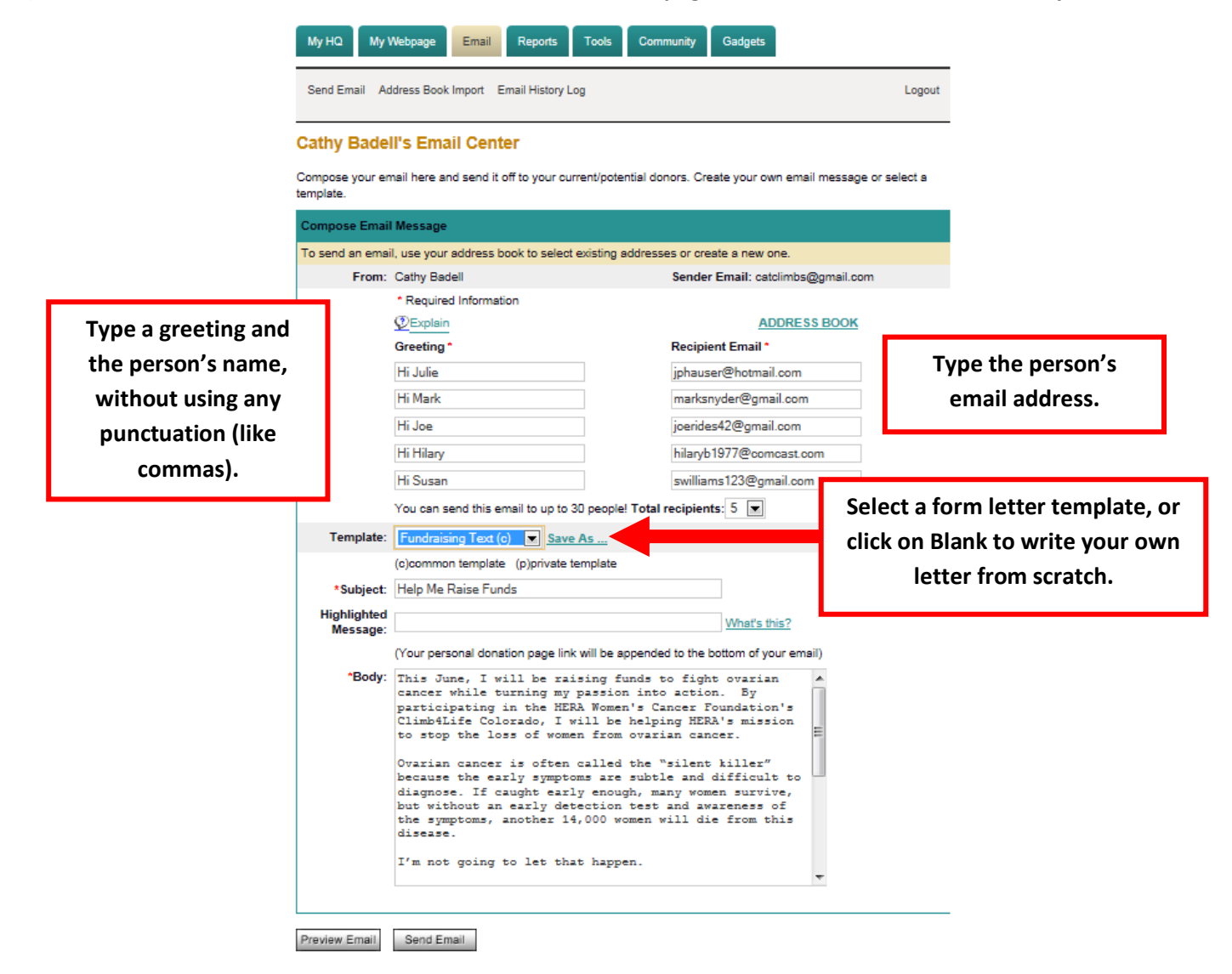

**Note that you can edit the Subject, Highlighted Message, and Body of the common form letter templates, and your edited letter will be mailed to the above recipients after you click the Send Email button.** 

**If you want to save your edits as a form letter template, click the Save As link, then Name the template, and then click Submit. The template is now a "private" form letter that is listed in your template dropdown menu for you to select when you send additional emails.**

**REMEMBER: Save any changes as a template so you can easily use the text again for additional emails.**

**12) After you have entered your greetings and email addresses and you have selected and/or edited your common form letter template or have created your own letter, click the Send Email button.**

![](_page_6_Picture_55.jpeg)

**13) You will see a confirmation page listing the email addresses that the letter has been sent to. Click on the Back to 'My Headquarters' Menu link or Send more email link.**

![](_page_6_Picture_56.jpeg)

**14) When you're done sending email, click the Logout link.**

 $\sim$ 

![](_page_6_Picture_57.jpeg)

My To Do List Build/Edit my Webpage<br>Send Emails to Friends and Family<br>Enter Offline Donations Edit my Profile<br>Edit my Login/Password Check the Message Board<br>See Important Dates

٦